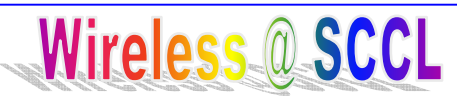

The City of Santa Clara is providing wireless connectivity in this facility as a public service and offers no guarantees or representations that any use of the wireless connection is in any way secure, or that any privacy can be protected when using this wireless connection. Use of this wireless connection is entirely at the risk of the user, and the City is not responsible for any loss of any information that may arise from the use of the wireless connection, nor is the City responsible for any loss, injury, or damages resulting from the use of the wireless connection.

## *What is needed or recommended?*

\* Your laptop with built-in wireless or a wireless card (A, B or G) \* Networking set to auto-assignment of IP (DHCP) and DNS \* Proxy server not enabled (under Internet Options) \* Up-to-date virus protection program. *How do I connect?*  1) Turn on Computer 2) Search for available wireless access points 3) Select SCCL and click on Connect 4) Open a browser and search the Internet!

## *If unable to connect:*

\* Newer laptops may have a wireless on/off button \* Some firewalls may need to be disabled \* Verify that your wireless network properties are set to obtain an IP address automatically \* Try rebooting your computer \* Contact your computer vendor for technical support.

## **Laptop Printing**

The Santa Clara City Library has added **wireless** printing capability. There are no drivers to install or software to load. Visitors can easily send print jobs from anywhere inside or outside the library and retrieve them from the Library's Pinnacle Pay-for Print workstation in the copy rooms. Print jobs are held for four hours.

It's simple..

Go to the website

www.printspots.com

Select: US, CA, Santa Clara, SC City Library

Select Use this Printer for B&W or Choose Another Printer (for Color) Under the heading Document or Web Page, you will select your document for printing in one of two ways:

1. To print a web-based document, simply copy the URL (web address) and paste it here.

2. To select a document from your laptop or PC click on Browse. To print a document you are currently working on, it will need to be saved first.

Under the heading Enter Your Network ID for Document Pickup you will enter a User ID of your choosing.

The next heading Document Options is for selecting additional options. Select Next. Your print job will appear in the tracking center on the right . Click on Print to send the file to the Santa Clara Library Pay-for-Print Stations on any of the Copy Rooms.